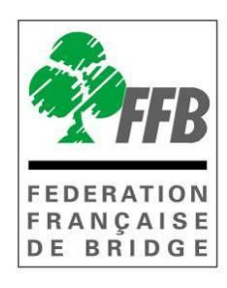

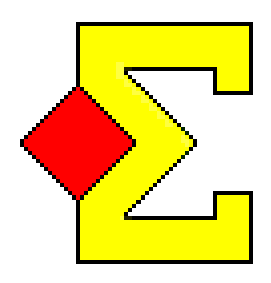

# MODE D'EMPLOI MAGIC CONTEST SUISSE / POULE

# Avec Bridgemate

**Version 03/06/2013 18:12**

#### **Pas à pas / Patton suisse -Poule avec Magic Contest**

- 1. Importer l'épreuve depuis le site de gestion de la FFB [\(http://www.gestion.ffbridge.asso.fr/\)](http://www.gestion.ffbridge.asso.fr/) en enregistrant le fichier dans Mes documents/Magic Import.
- 2. Ouvrir Magic Contest et sélectionner l'épreuve concernée dans l'explorateur d'épreuve.
- 3. Dans la fenêtre FFB vérifier les paramètres.
- 4. Créer la fenêtre ÉQUIPE en cliquant sur *ouvrir*.
- 5. *Menu de l'épreuve Saisie des scores.*
- 6. Sélectionner le tour et la mi-temps.
- 7. Imprimer l'ordre des rencontres du tour et les feuilles de match en cliquant sur *Imprimer* et en sélectionnant *FFB* dans la colonne de gauche puis l'impression souhaitée (renseigner le tour dans la fenêtre suivante).
- 8. Entrée en lice des Bridgemate : "Créer les Données "
- 9. En patton suisse les rencontres du tour suivant se créent automatiquement dès le dernier score entré dans les BM.
- 10. Imprimer le classement à l'issue du tour et les positions du tour suivant
- 11. Envoyer les résultats sur la base FFB en cliquant sur Menu de l'épreuve Créer les exports (Vérifier que *Base* et *Envoi des résultats sur la base FFB* soit bien cochés).
- 12.Revenir en 6 pour le tour suivant…

# **Sommaire**

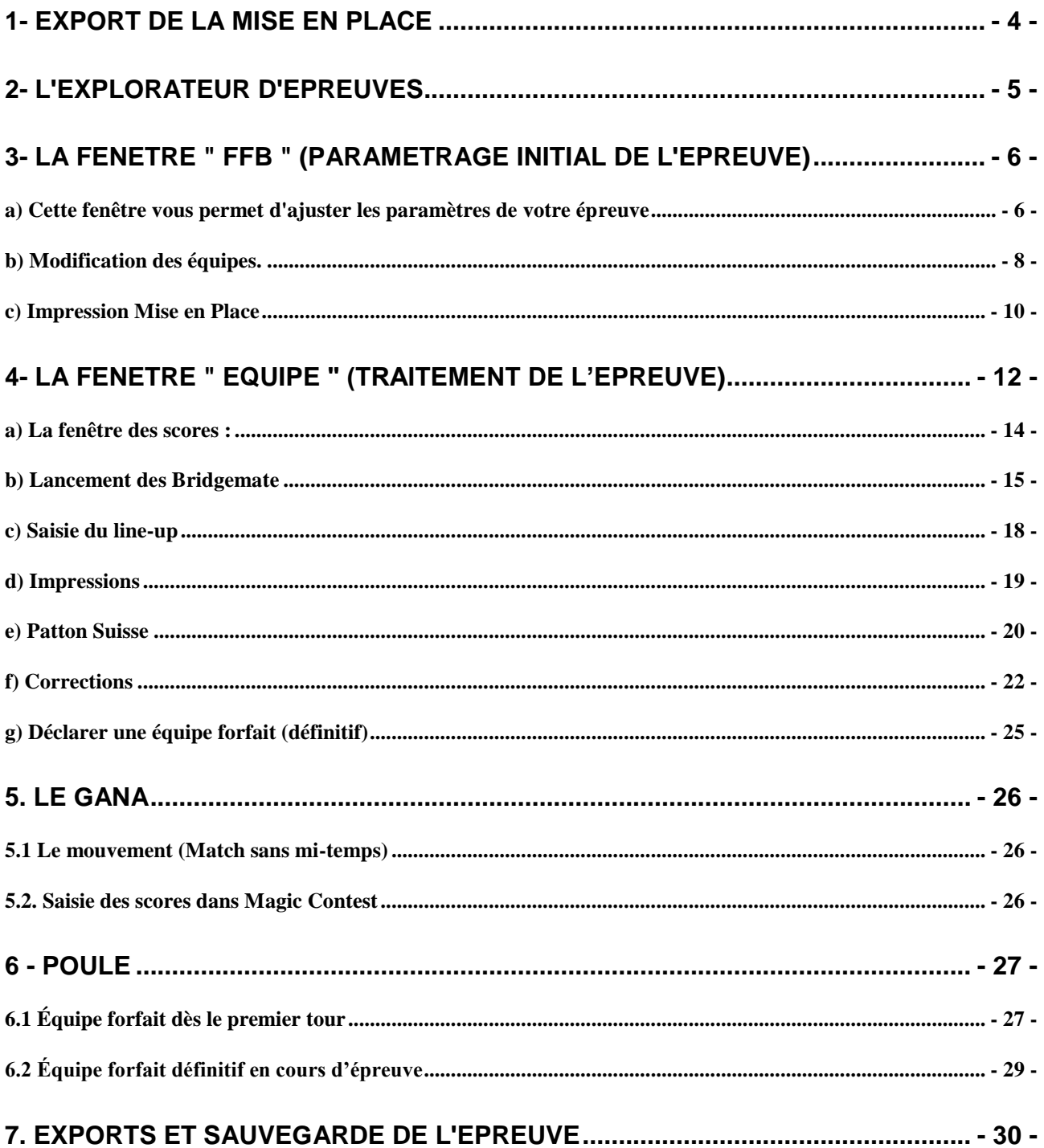

#### <span id="page-3-0"></span>**1- Export de la mise en place**

Les épreuves doivent impérativement être importées de la base FFB. Pour cela il faut importer le fichier à partir du site de gestion :

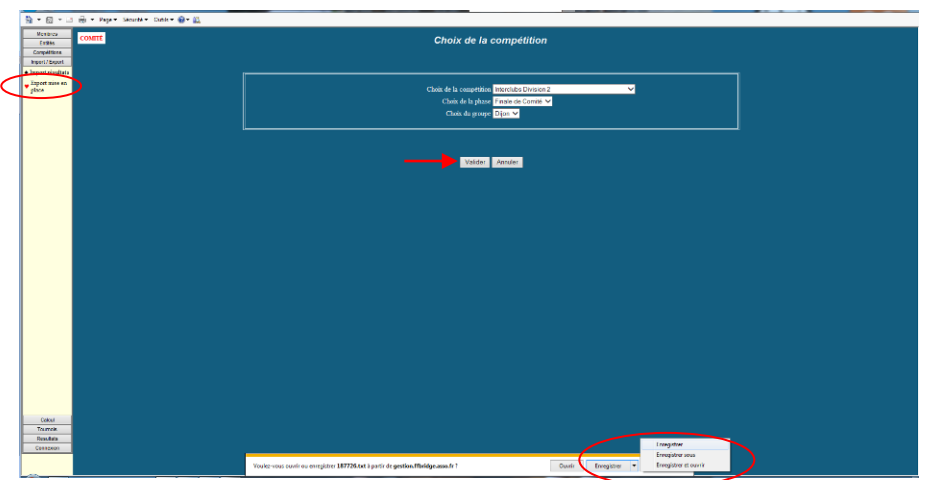

Enregistrer **sous** avec Internet Explorer le fichier dans

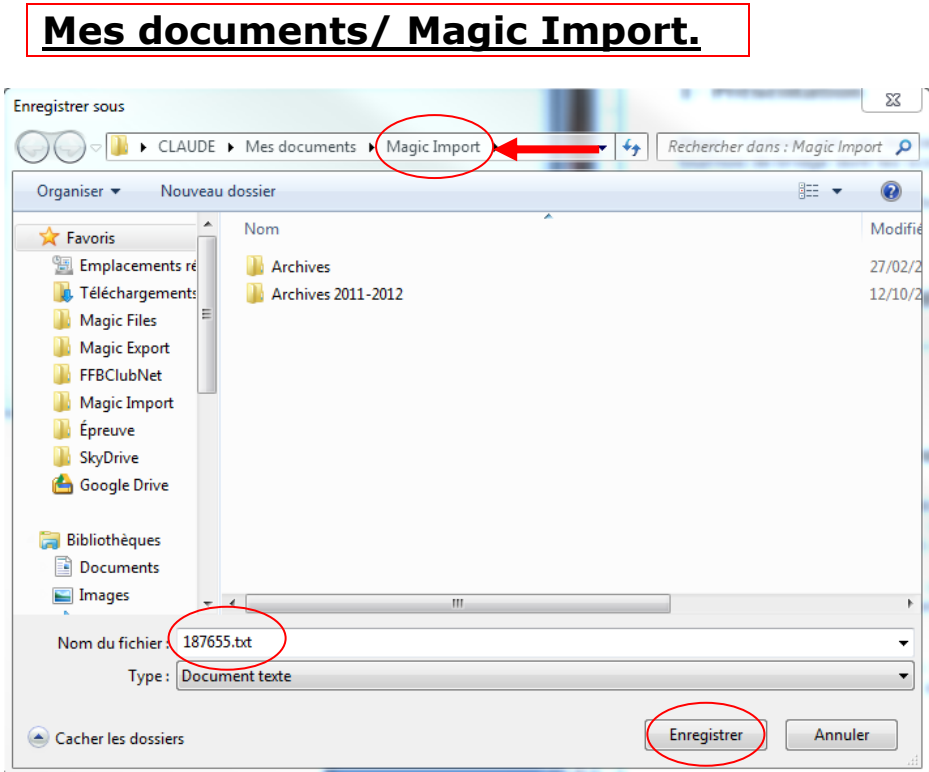

Une fois le fichier importé dans le répertoire Magic Import, l'épreuve apparaîtra automatiquement lors de l'ouverture de l'explorateur d'épreuves

#### <span id="page-4-0"></span>2- L'explorateur d'épreuves

On y trouve toutes les épreuves en ordre chronologique inverse (la plus récente en haut). Les renseignements disponibles pour chaque épreuve sont la date à laquelle elle est organisée, son type (voir ci-dessous) et son nom complet.

L'épreuve que vous venez d'exporter apparait alors ici quand vous ouvrez Magic Contest :

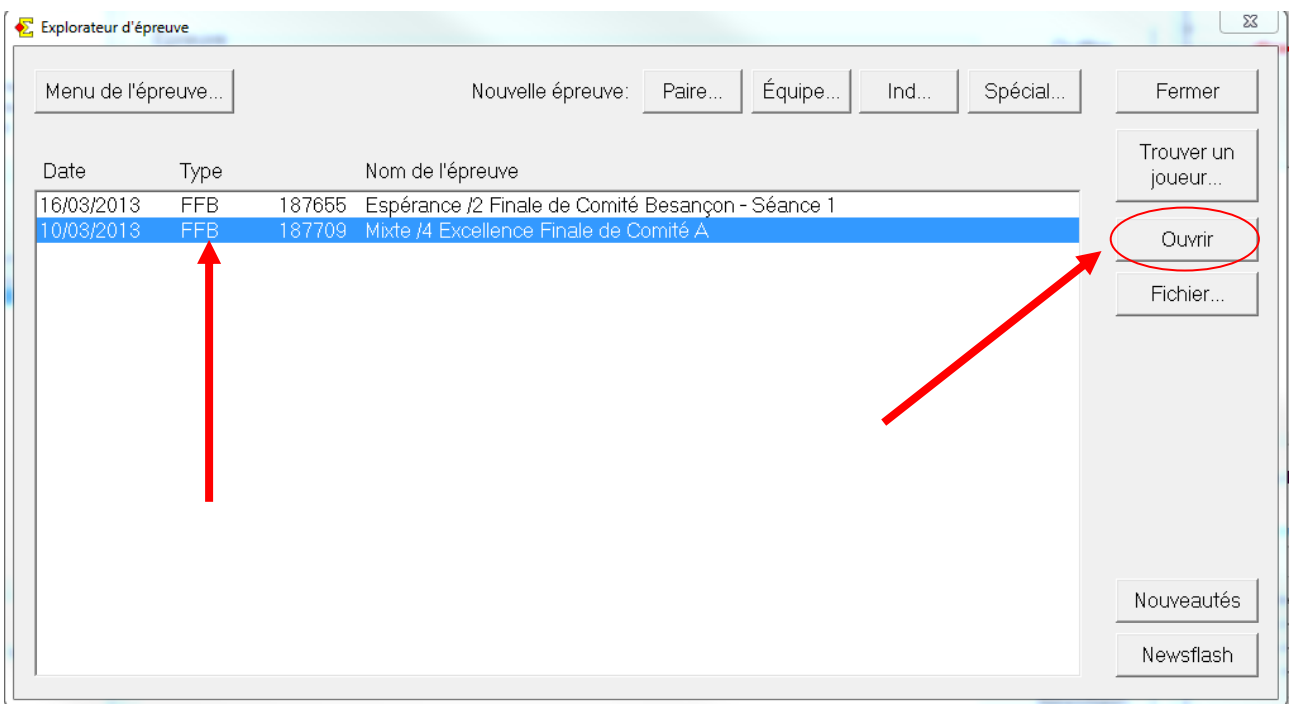

Pour ouvrir l'épreuve, cliquez sur la ligne correspondante, puis sur ouvrir (ou double-cliquez sur la ligne).

La fenêtre qui s'ouvre (FFB) vous permet d'accéder aux paramétrages initiaux de l'épreuve.

<span id="page-5-1"></span><span id="page-5-0"></span>3- La fenêtre " FFB " (Paramétrage initial de l'épreuve)

#### **a) Cette fenêtre vous permet d'ajuster les paramètres de votre épreuve**

Lorsque vous ouvrez pour la première fois la fenêtre FFB une fenêtre pop-up s'ouvre vous permettant de vérifier le mouvement et le nombre de tours.

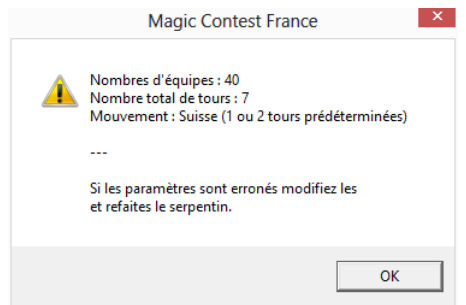

Cliquez sur OK pour accéder à la fenêtre FFB :

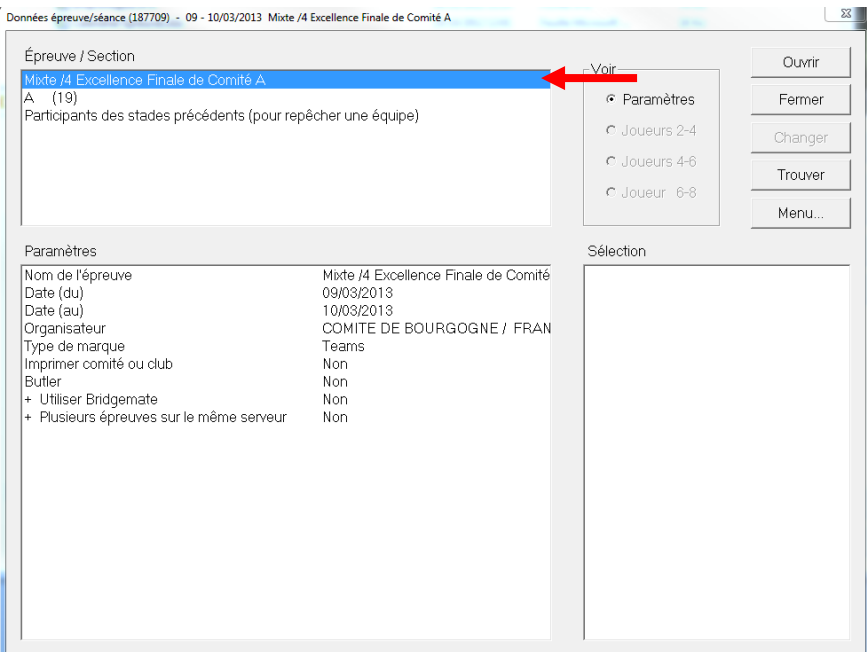

C'est dans cette fenêtre que vous allez saisir ou modifier tous les principales données de l'épreuve. Pour cela, sélectionnez la ligne A(19), (19 = nombre d'équipes).

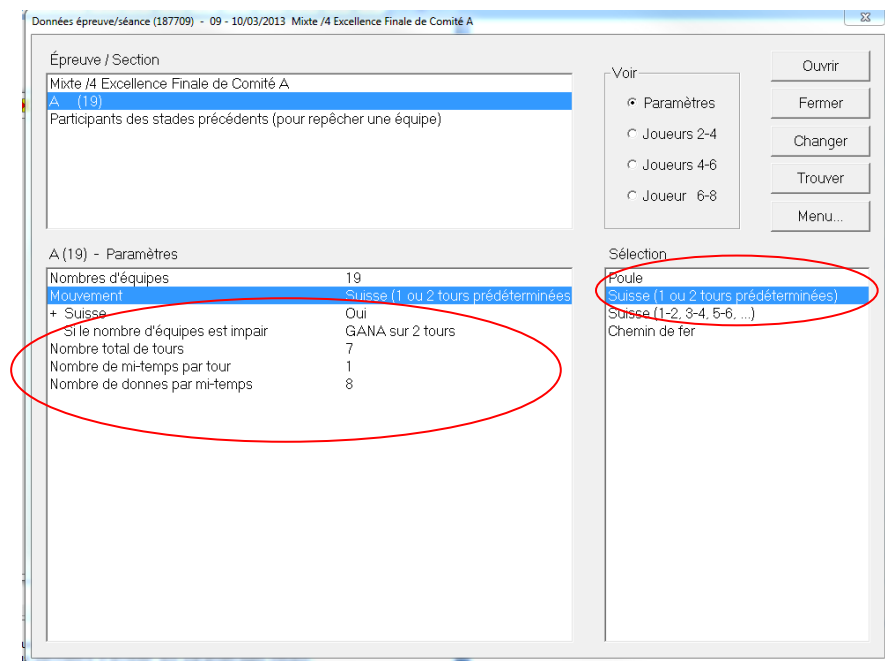

Mouvement : Sauf cas très particulier et uniquement avec l'accord du Directeur des Compétitions, vous n'avez pas à le refaire.

Vérifiez le nombre de tours, de donnes et de mi-temps par tour.

Vous ne devez pas modifier le nombre de tours sans aller simultanément le modifier sur la base de gestion FFB.

#### **b) Modification des équipes.**

<span id="page-7-0"></span>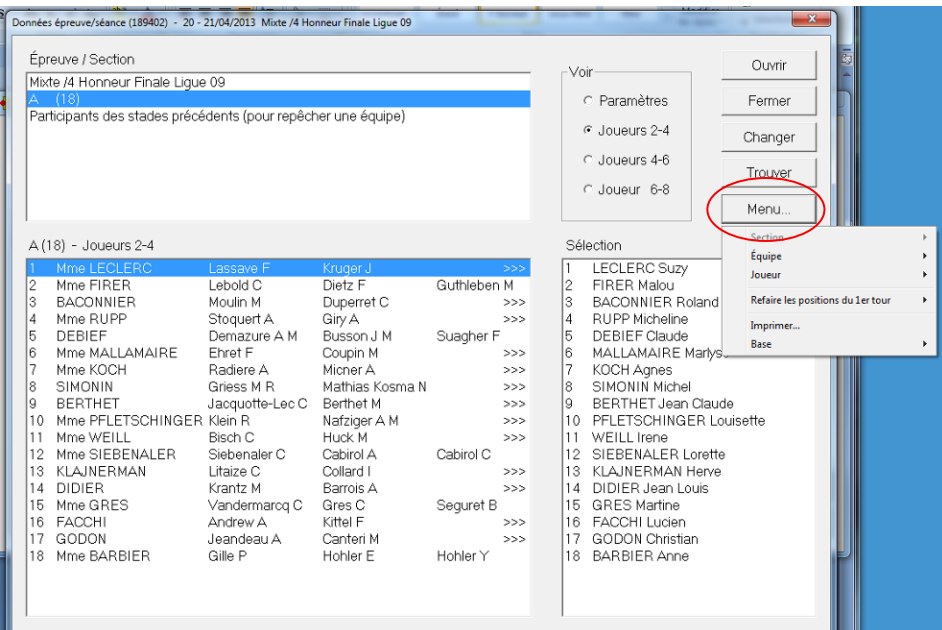

Ici, avec *Menu*, *équipe* vous pouvez supprimer une équipe. Utilisez " Nouvelle " pour ajouter une équipe " seulement lors d'un premier tour. *Participants des stades précédents (pour repêcher une équipe***)** doit être impérativement utilisé pour repêcher une équipe éliminée lors du tour précédent.

Pour ajouter, supprimer ou remplacer un joueur cliquez sur *Menu* puis sur *joueur* et sur l'action désirée :

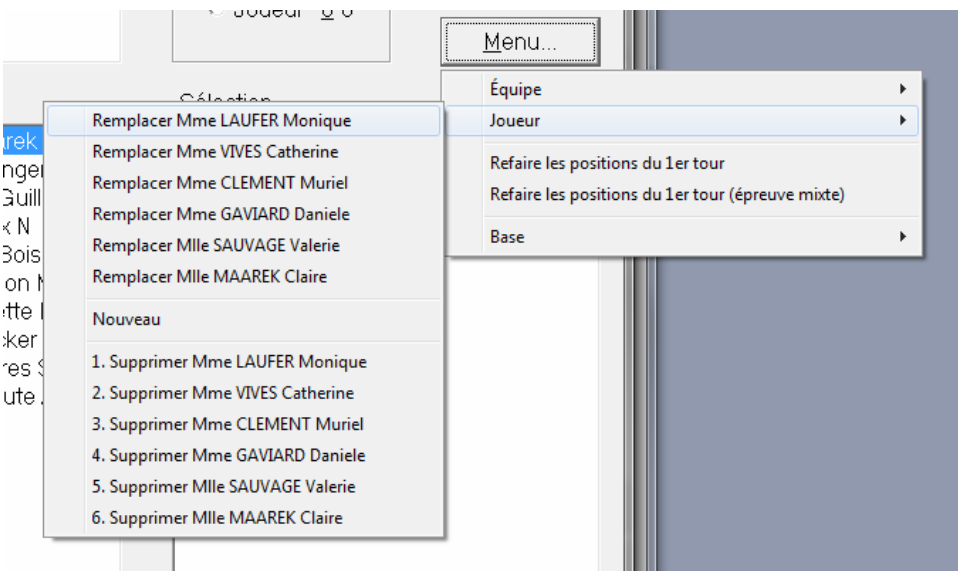

Saisissez le n° de licence ou tout ou partie du nom et du prénom en séparant les 2 items par une virgule, **[dupon,jea]**, Magic Contest vous propose alors la liste des joueurs correspondants aux critères.

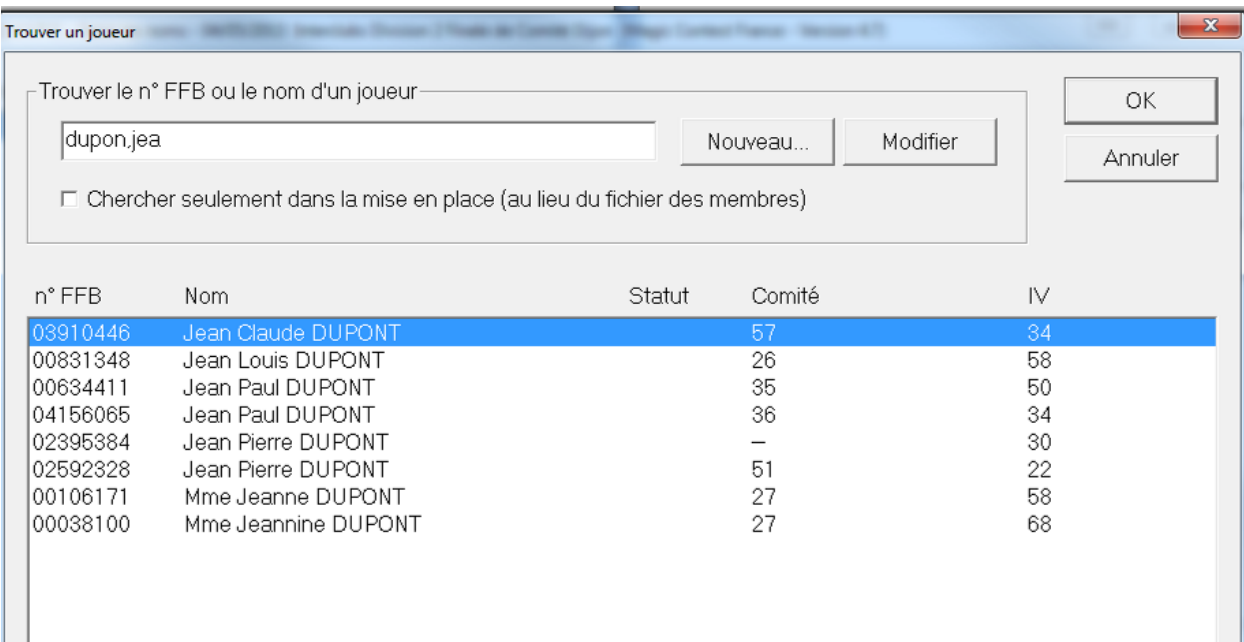

Si vous cherchez un nom, vous devez le faire dans le format suivant: "Nom, Prénom". Vous devez obligatoirement saisir la virgule.

Vous n'avez pas besoin de saisir toutes les lettres des noms. Si vous saisissez "bre,to", vous trouverez tous les joueurs dont le nom commence par "bre" et dont le prénom commence par "to".

Saisie des joueurs étrangers (uniquement pour les festivals) : saisir l'IV souhaité (20, 34, 42, 50, 72, 88 ou 99 (=100)) et cliquez sur "nouveau". Saisissez les noms, prénoms et genre du joueur puis cliquez sur OK et encore sur OK.

#### **c) Impression Mise en Place**

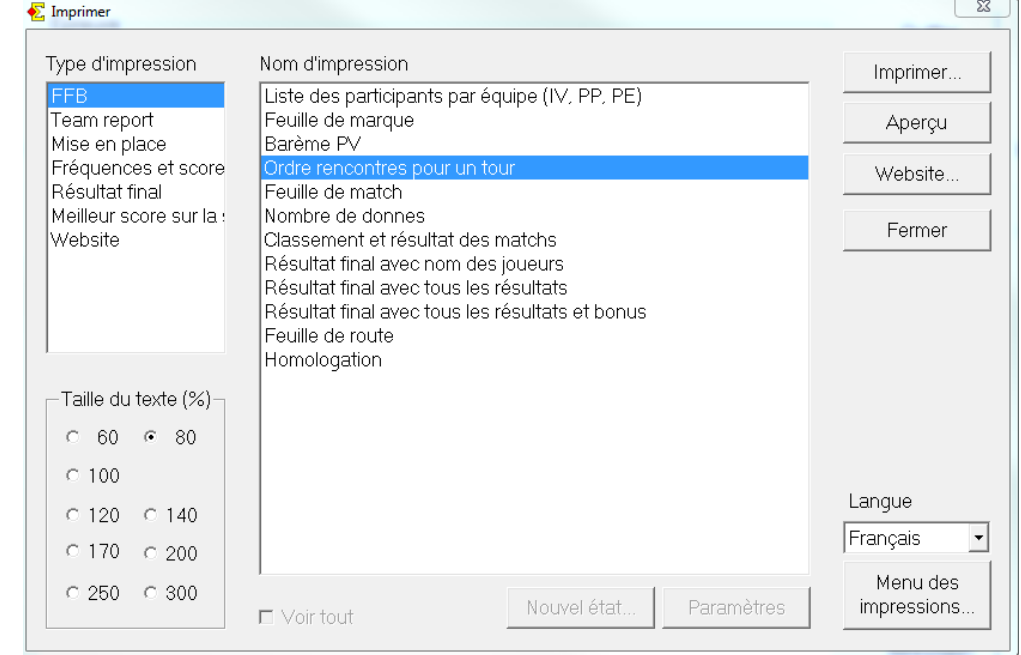

<span id="page-9-0"></span>Cliquez sur Aperçu/Imprimer pour imprimer la mise en place.

Passez par " Aperçu ", Renseignez le tour, et cliquez sur " Terminer ".

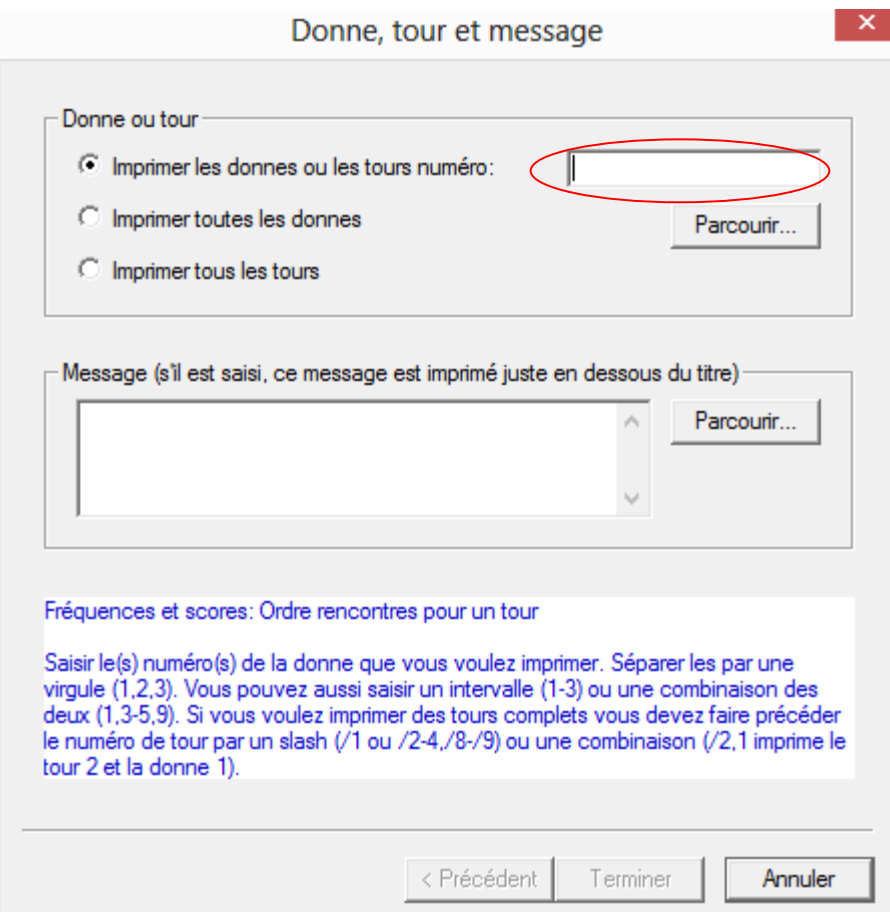

Et Imprimez la mise en place correspondante.

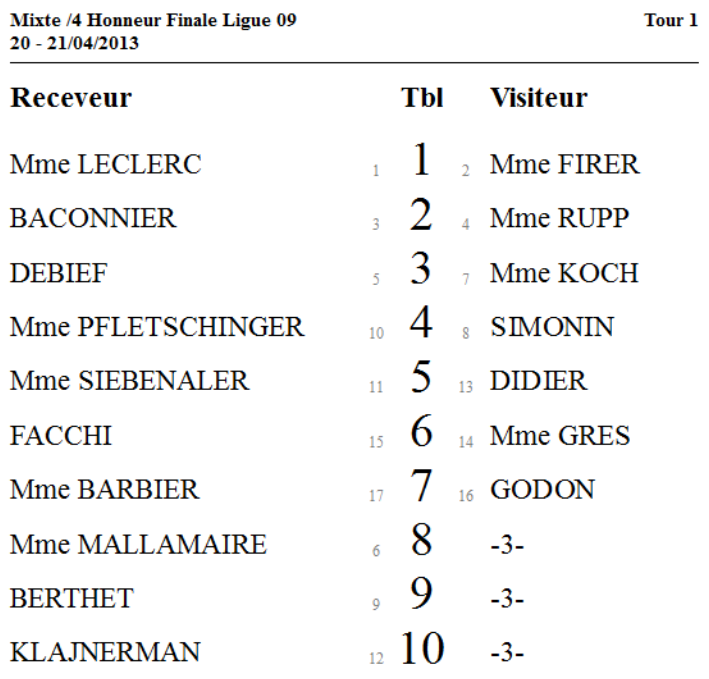

Vous pouvez alors cliquer sur : \_\_\_\_\_\_\_\_\_\_\_\_\_\_\_\_\_\_\_\_\_\_\_ pour aller dans la fenêtre " Equipe ".

# <span id="page-11-0"></span>**4- La fenêtre " Equipe " (Traitement de l'épreuve)**

Vous arrivez ici :

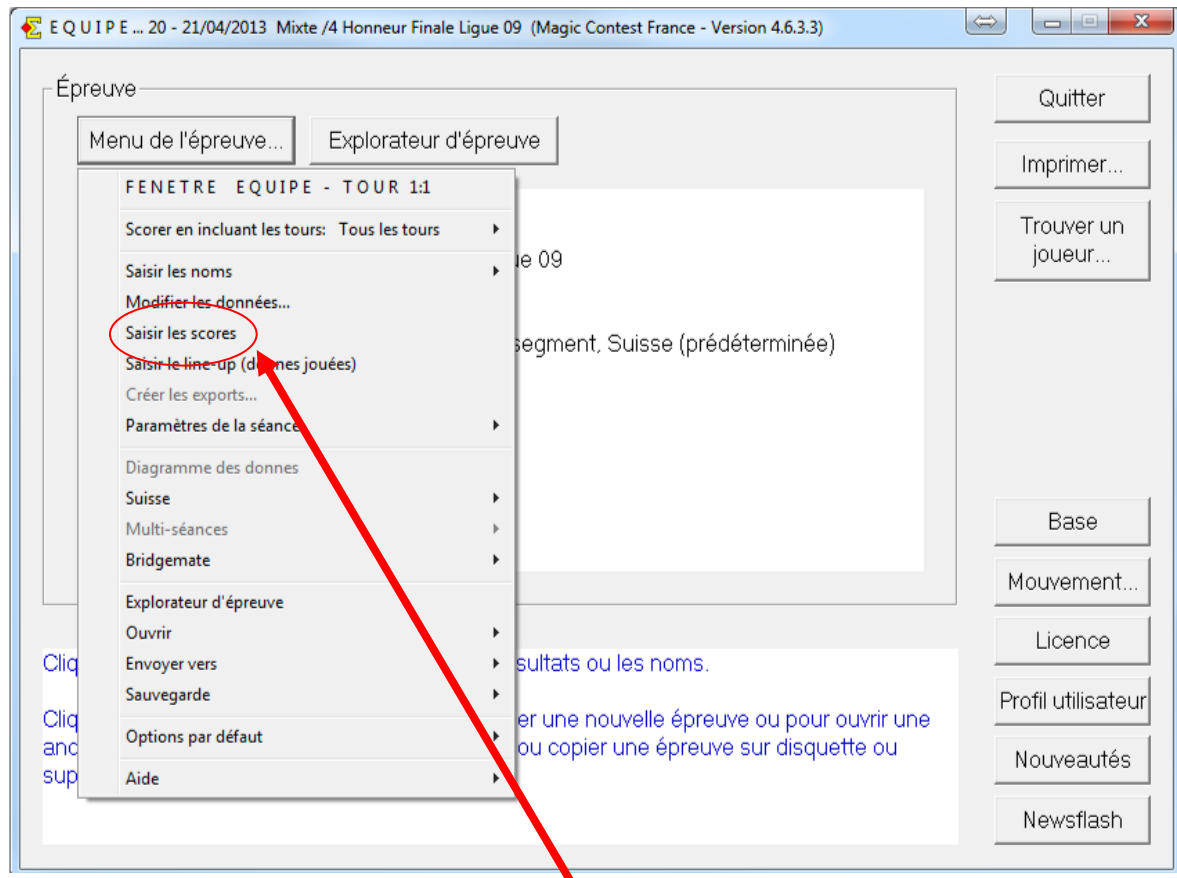

# Cliquez sur *Menu de l'épreuve* puis sur *Saisir les scores*.

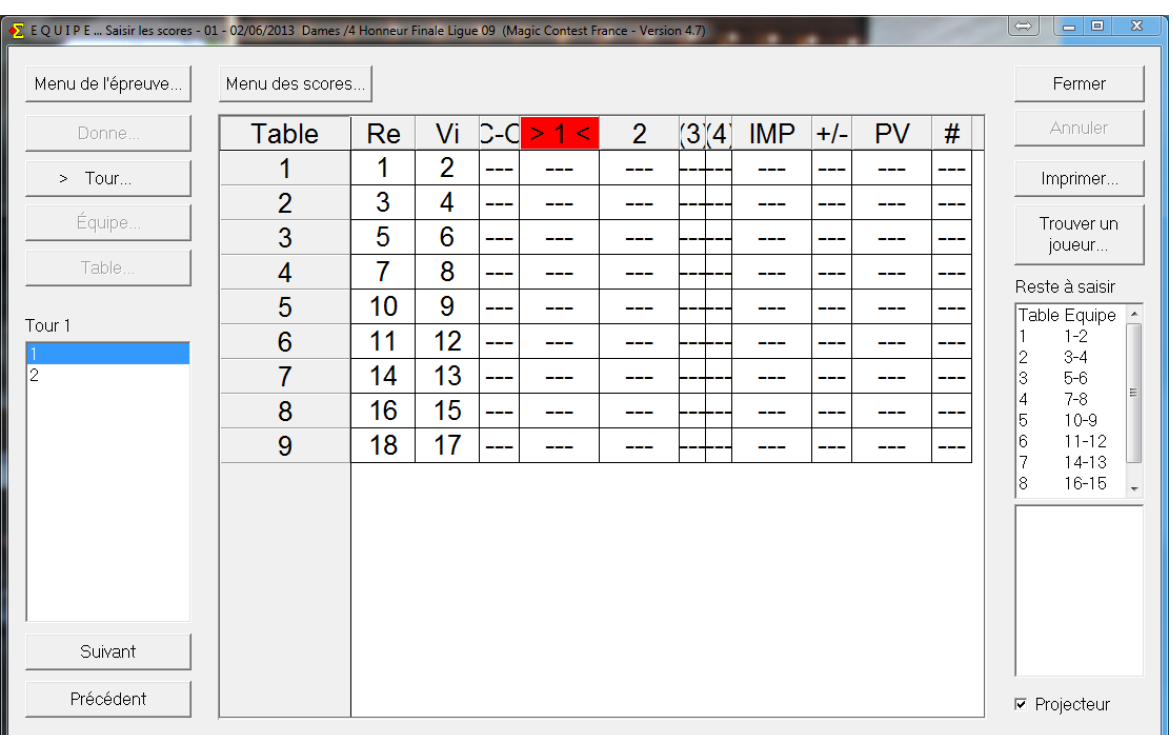

# **Il faut alors sélectionner le tour et le segment en cours**

**Pour cela, le segment ( et/ou la mi-temps ) sélectionné est encadré par les signes > et < et doit être en rouge.** 

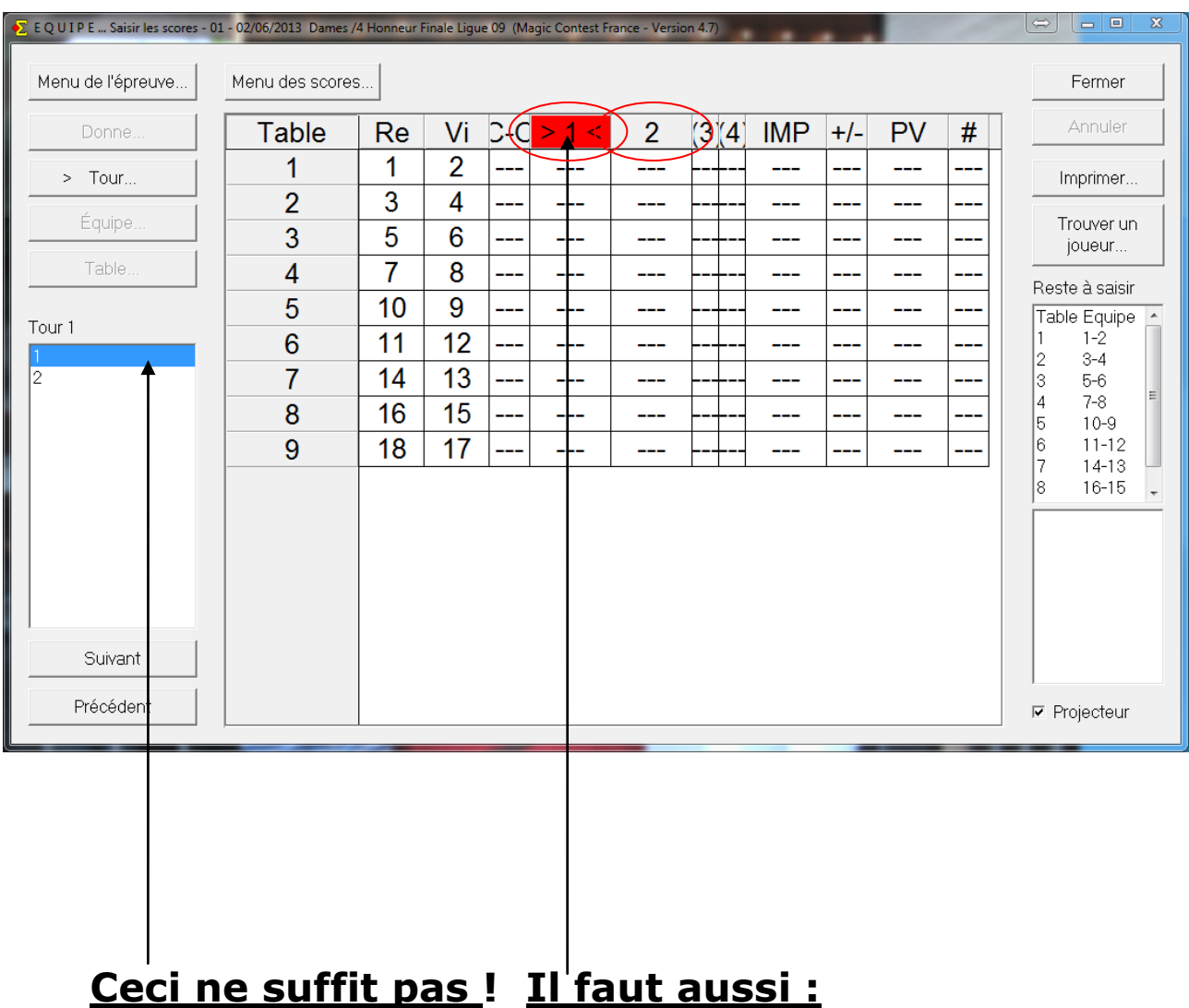

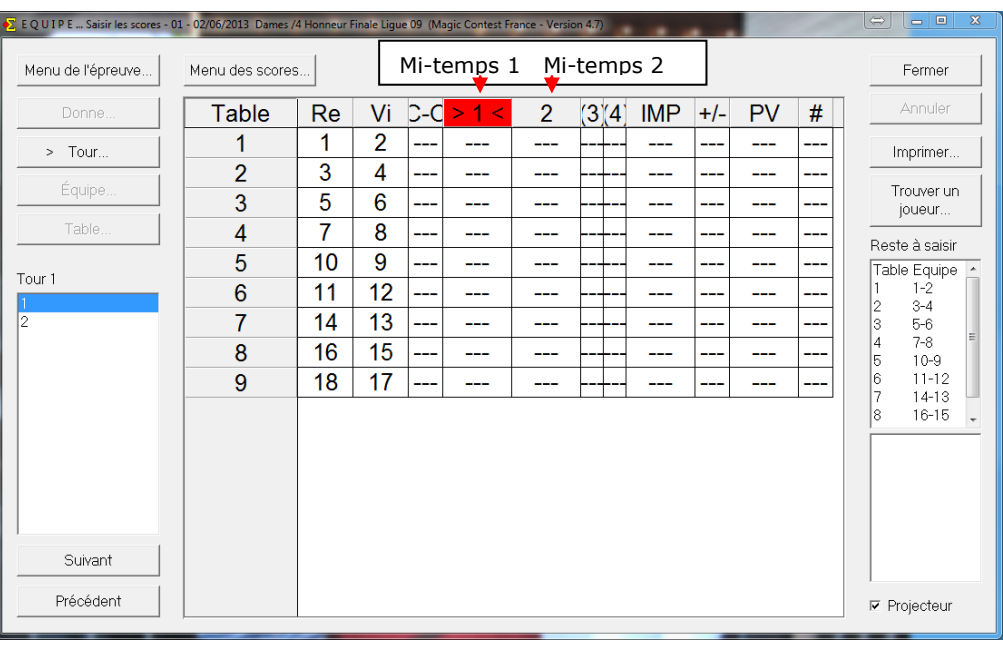

#### <span id="page-13-0"></span>**a) La fenêtre des scores :**

**Table** : le numéro de la table

**Ré** : le numéro de l'équipe receveuse

**Vi** : le numéro de l'équipe visiteuse

**C-O** (= carry-over) : permet de saisir un carry-over pour une des deux équipes en Imps sous la forme Imps A-Imps B. 0-5 attribue 5 Imps à l'équipe Visiteuse, 2-0 attribuera 2 Imps à l'équipe Receveuse.

**Rappel** : les pénalités se saisissent en PV (dans la colonne +/-).

: La mi-temps sélectionnée. C'est dans la case à l'intersection de cette colonne et de la ligne correspond à la table qu'il faut saisir le score en Imps (voir ci-dessus)

**(2)** : permet éventuellement de faire jouer des prolongations.

**IMP** : cumul des Imps des mi-temps **+/-** : pour saisir les pénalités en PV -0,5--1 attribue 0,5 PV de pénalité à l'équipe Ré et 1 PV de pénalité à l'équipe Vi.

**PV** : le résultat en PV, calculé en fonction des résultats saisis.

**#** : indique le nombre de donnes déjà comparées.

#### **Arbitrages / Pénalités**

Placez le curseur dans la colonne +/-. Entrez les ajustements (= pénalité ou bonus) pour les deux équipes en utilisant le même format que pour la saisie des Imps (voir ci-dessus). Cela signifie que le signe – (moins) est utilisé à la fois pour séparer le score de l'équipe receveuse et de l'équipe visiteuse et pour indiquer un nombre négatif. Si vous attribuez aux deux équipes une pénalité de 1PV la saisie est : -1 - - 1[Entrée]. (Pas d'espace dans la saisie).

1PV de pénalité uniquement pour l'équipe visiteuse : 0 - 1 [Entrée].

Les décimales sont autorisées : 1 PV de pénalité partagé entre les deux équipes donne -0,5-- 0,5[Entrée].

#### **b) Lancement des Bridgemate**

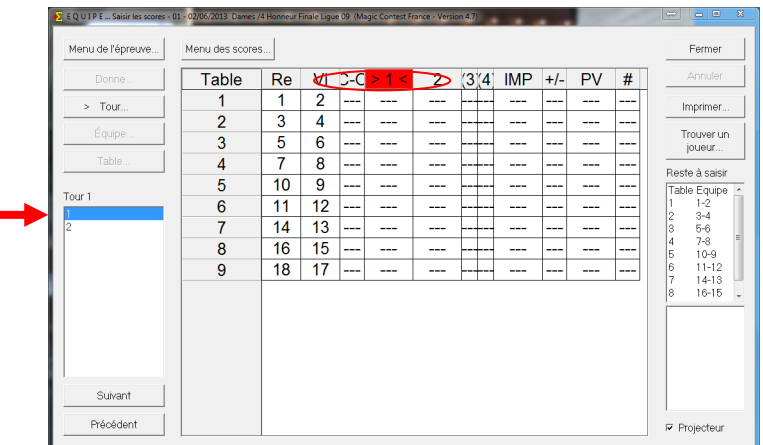

<span id="page-14-0"></span>Cliquez sur *Menu de l'épreuve* puis sur *Créer les Données*.

**A chaque tour**, cette fenêtre va s'ouvrir : **Vous avez ces 3 choses à vérifier !**

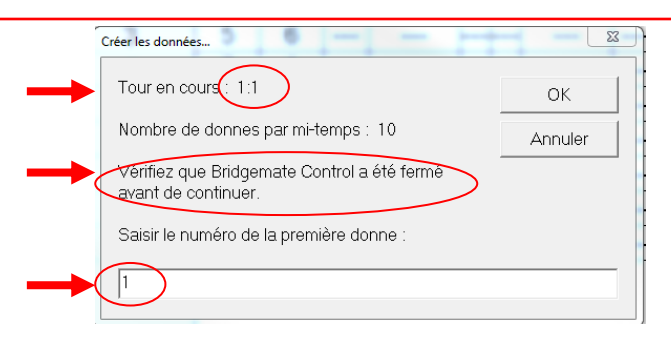

**1) Tour en cours** : Vérifiez plutôt deux fois qu'une que vous êtes dans le bon tour et la bonne mi-temps (Bouton rouge, voir plus haut).

**2) Bridgemate Control a été fermé** : Important. (Sinon vous aurez des messages d'avertissement): Annulez, fermez BMControl et recommencez. **Nota** : en Poule, BMControl ne se ferme pas automatiquement à chaque tour.

**3) Numéro de la première donne** : Egalement très important pour éviter de recommencer.

a) Vous avez des séries de donnes ayant toutes la même numérotation : Indiquez au programme le numéro de la première donne. Attention : au 2° tour (ici match de 10 donnes) il vous proposera 11. Remettez 1. Il s'en souviendra jusqu'à la fin (1ère donne = 1 pour toute l'épreuve). Et surtout, les BM considéreront le tour comme terminé.

b) Vous avez des séries avec des numérotations différentes :

Indiquez au programme le numéro de donne le plus élevé précédé du signe – (moins) Par exemple : - 32. Et validez en cliquant sur OK. Les numéros de 1 à 32 seront acceptés dans les BM. Inconvénient: Ici les BM attendront en vain la donne 11.

Ceci n'empêchera pas les joueurs (via le bouton "Scores" de la BM, de vérifier qu'ils ont bien entré 10 scores). BMControl ne se fermera pas automatiquement à chaque tour. Donc fermez le dès que tous les matchs du tour sont finis, avant que le tour suivant soit créé en Suisse. ( Voir \$ e ).

Au tour suivant, lorsque vous aurez créé les données, les BM se remettront à jour quand les joueurs cliqueront sur OK pour entrer leurs numéros de licence.

c) En cas de Gana, (ex match de 10 donnes), il vous proposera : 1,11,21.

Acceptez si vous avez ces numéros de donnes dans le Gana, sinon, par exemple 3 séries de donnes de 1 à 10, vous taperez : "1,1,1" (Des virgules, pas des points). Il s'en souviendra au 2° tour du Gana.

Vous avez donc appuyé sur OK.

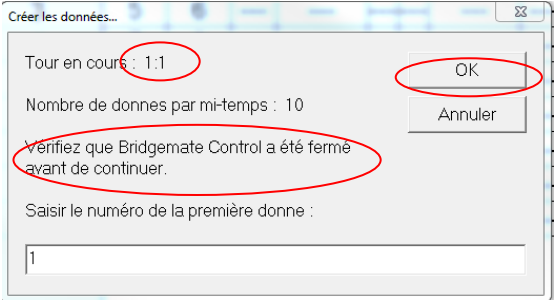

En fonction de la vitesse de votre PC, des fenêtres vont s'ouvrir et se fermer plus ou moins vite. La fenêtre PAIRE (type BUT B dans l'explorateur) devrait se fermer automatiquement. Elle servira lors de l'attribution d'un score particulier (Loi 12C), ou de sa modification. Voir : f) Corrections

## **Soyez patients** ! Attendez que la fenêtre BMControl soit ouverte :

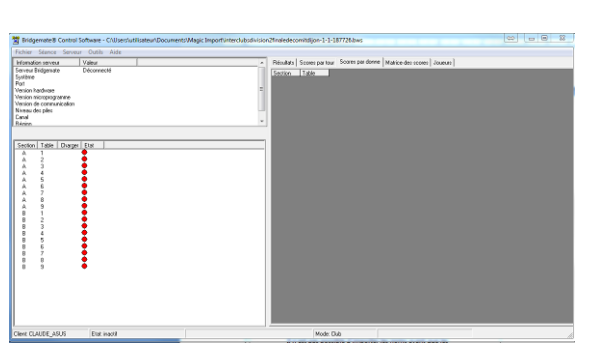

Puis celle-ci :

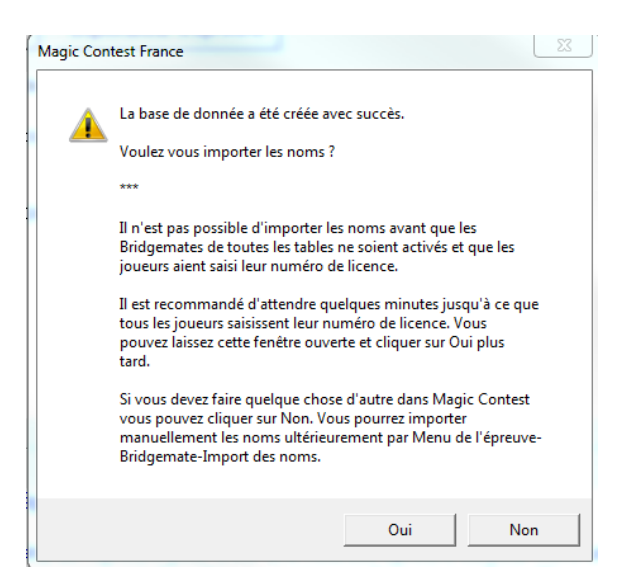

Si vous répondez "OUI", *ne fermez pas la fenêtre qui s'ouvre avant d'avoir saisi l'intégralité du line-up. Cela vous évitera les oublis…*

Vous pouvez aussi cliquer sur "NON" et importer le line-up plus tard lorsque tous les joueurs auront entré leurs numéros.

Vous aurez aussi ces deux fenêtres :

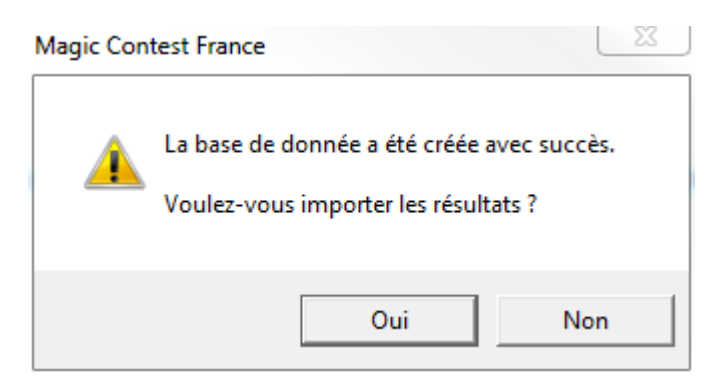

Répondre "OUI" permet simplement de commencer à importer les données.

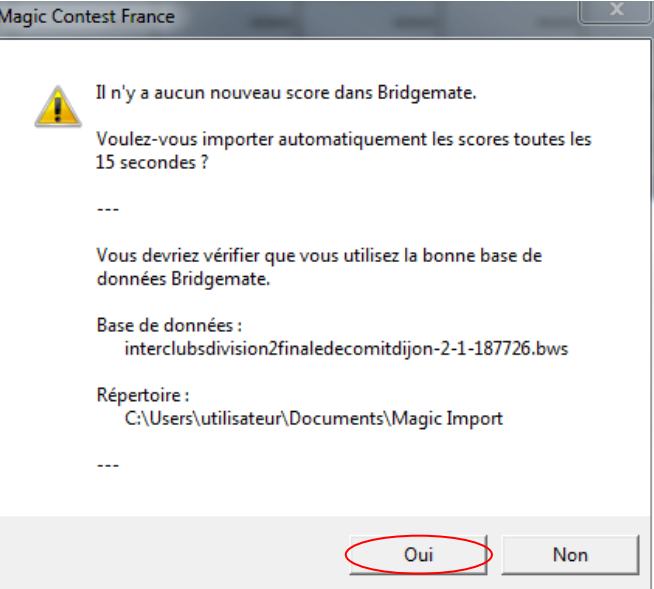

Et ceci revient à cocher la case "Bridgemate".

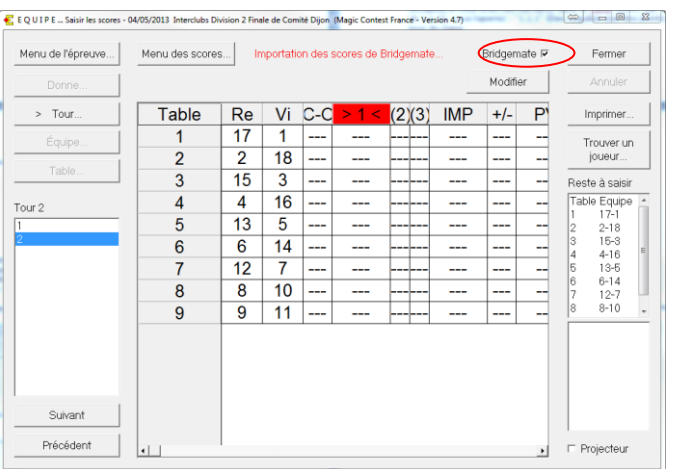

#### **c) Saisie du line-up**

<span id="page-17-0"></span>Ce qui suit ne vous dispense pas de vérifier visuellement la bonne orientation des équipes, mais cette procédure est indispensable pour importer les donnes réellement jouées.

Cliquez sur « importer » pour importer les numéros de licence saisis par les joueurs. Recommencez au besoin…

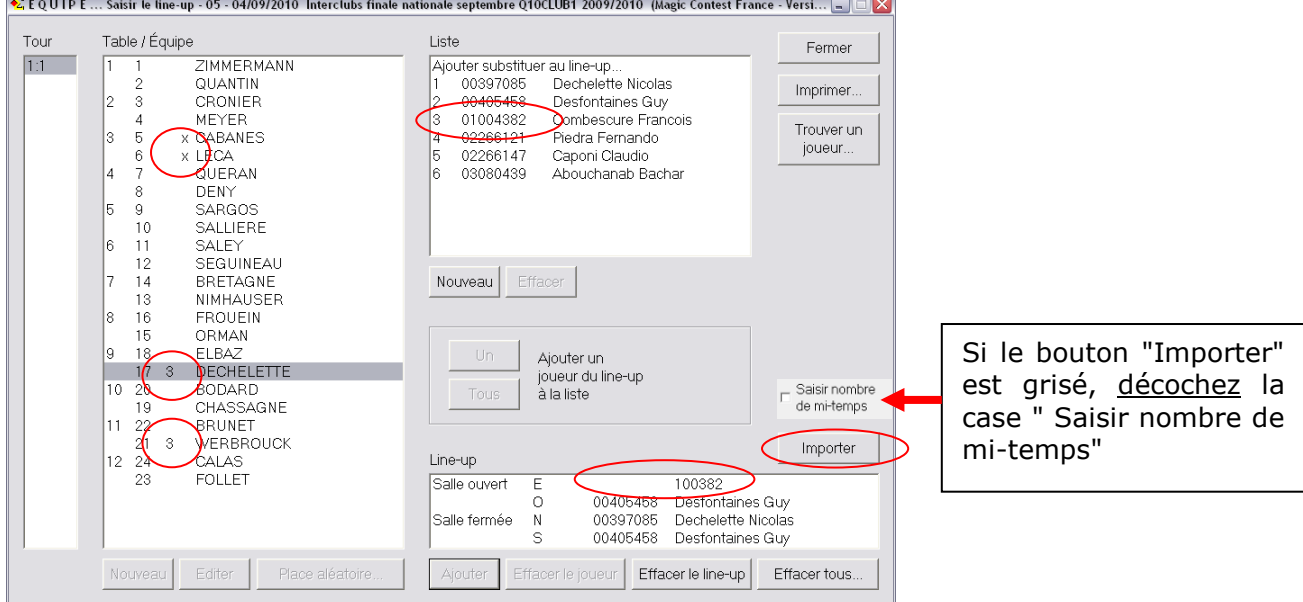

**La première chose à faire est de vérifier l'orientation des équipes. Une croix à gauche du nom du capitaine signale soit un joueur n'appartenant pas à l'équipe , soit une inversion des paires des deux équipes, soit des paires qui sont installées à la mauvaise table.**

Les noms s'affichent dans la fenêtre si les numéros de licence saisis sont corrects. Si le joueur a mal saisi le n° de licence, ce dernier s'affiche et en le comparant avec ceux des joueurs de l'équipe on retrouve le joueur assis, il suffit de cliquer sur le numéro saisi puis sur le joueur concerné.

Dans la 3<sup>ème</sup> colonne apparaît un chiffre indiquant le nombre de joueurs saisis si le line-up de l'équipe est incomplet ou un trait " - " s'il n'y a aucun joueur. Si le line-up est complet il n'y a rien dans la 3ème colonne.

Quand tout est bon, il ne doit plus y avoir ni chiffres, ni croix, ni numéros devant les noms des équipes.

**NOTA :** A la fin de l'épreuve, avant d'exporter le dernier tour, il est bon de vérifier par "Imprimer/FFB/Nombre de donnes", que tous les line-up ont été importés et que le nombre de donnes jouées est correct à chaque tour.

#### **d) Impressions**

<span id="page-18-0"></span>A tout moment, depuis n'importe quel écran,

# **Toute impression se fait par le Bouton Imprimer**

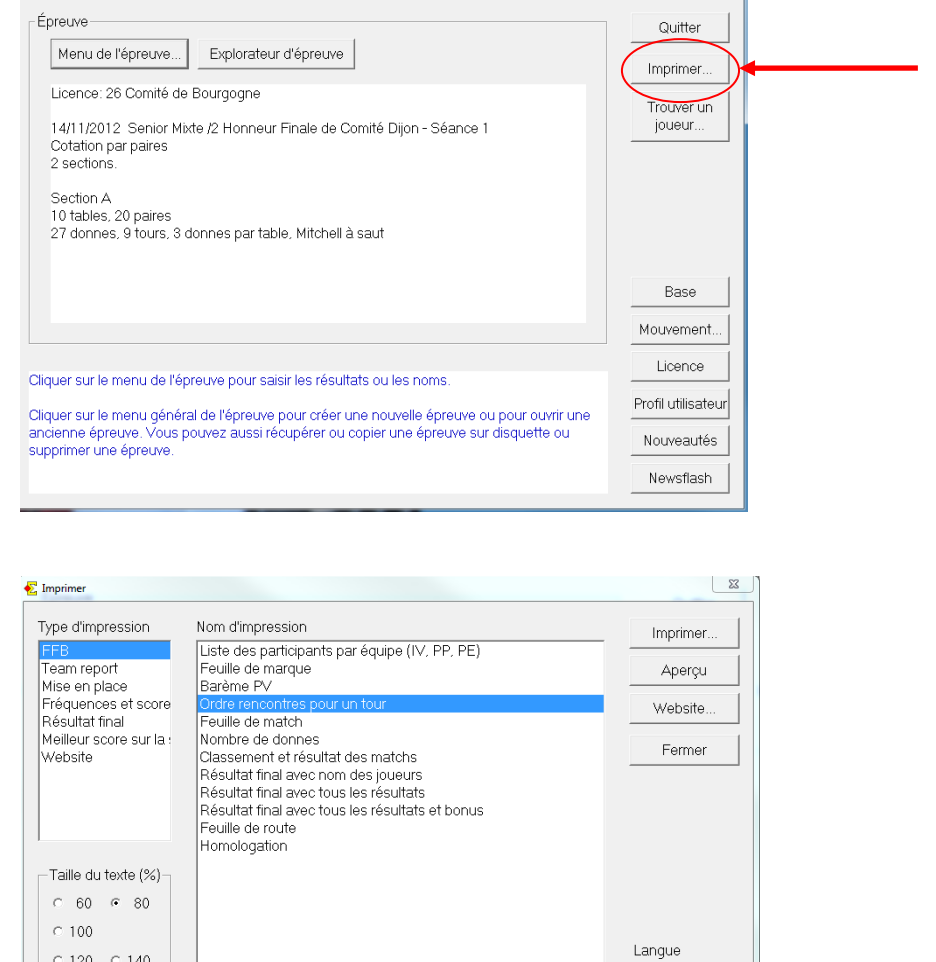

Nouvel état...

La plupart des impressions utiles sont regroupées dans la sous-rubrique FFB. Si c'est approprié (ordre des rencontres, feuilles de matches, feuilles de marque, etc.) il faut renseigner le tour souhaité.

Paramètres

Français

Menu des

impressions

च

Impressions disponibles dans la fenêtre FFB à ce jour :

- Liste des participants par équipe (IV, PP et PE)
- Feuille de marque

 $C$  120  $C$  140

 $C$  170  $C$  200

 $\degree$  250  $\degree$  300

- Ordre rencontres pour un tour
- Feuille de match
- Nombre de donnes (jouées)
- Classement et résultat des matches

 $\Box$  Voir tout

- Résultat final avec nom des joueurs
- Résultat final avec tous les résultats

#### **e) Patton Suisse**

<span id="page-19-0"></span>Dans le cas de 2 tours prédéterminés,, vous aurez seulement à vous positionner dans le 2° tour et créer les données.

A l'issue du dernier tour prédéterminé et de chacun des tours en suisse, dès le dernier score entré dans les BM, cette fenêtre s'ouvrira automatiquement.

Le plus simple est de valider le tour suivant, quitte à revenir plus tard.

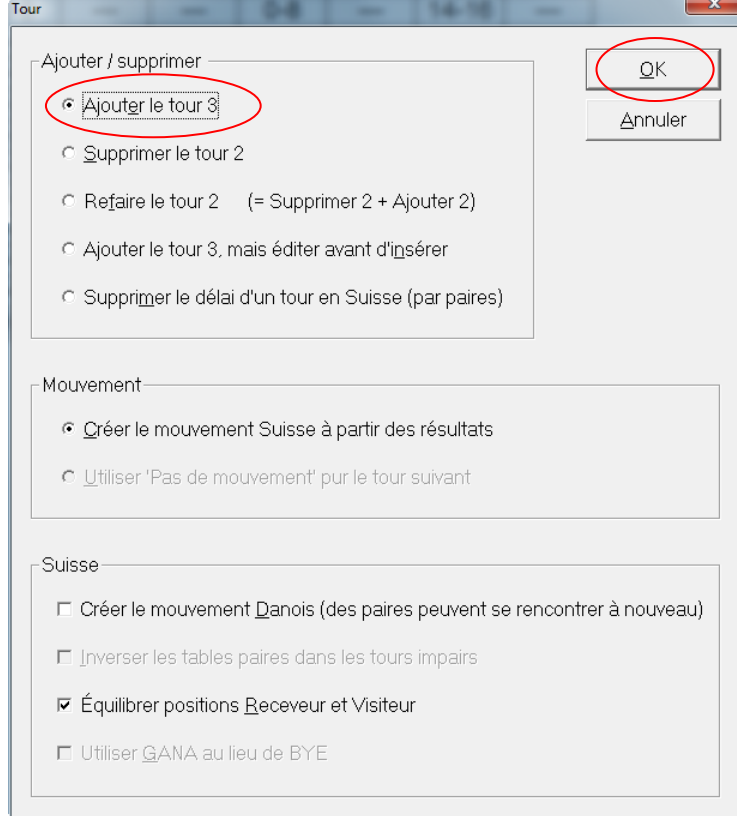

En cas de correction de score et si vous souhaitez refaire les rencontres il faut cocher *Refaire le tour x*.

Dès le tour suivant créé, vous pourrez imprimer le classement et la mise en place suivante.

Vous arriverez dans le tour suivant :

#### **C'est ici qu'il faut à nouveau sélectionner le tour ( et/ou la mi-temps ) et le segment en cours**

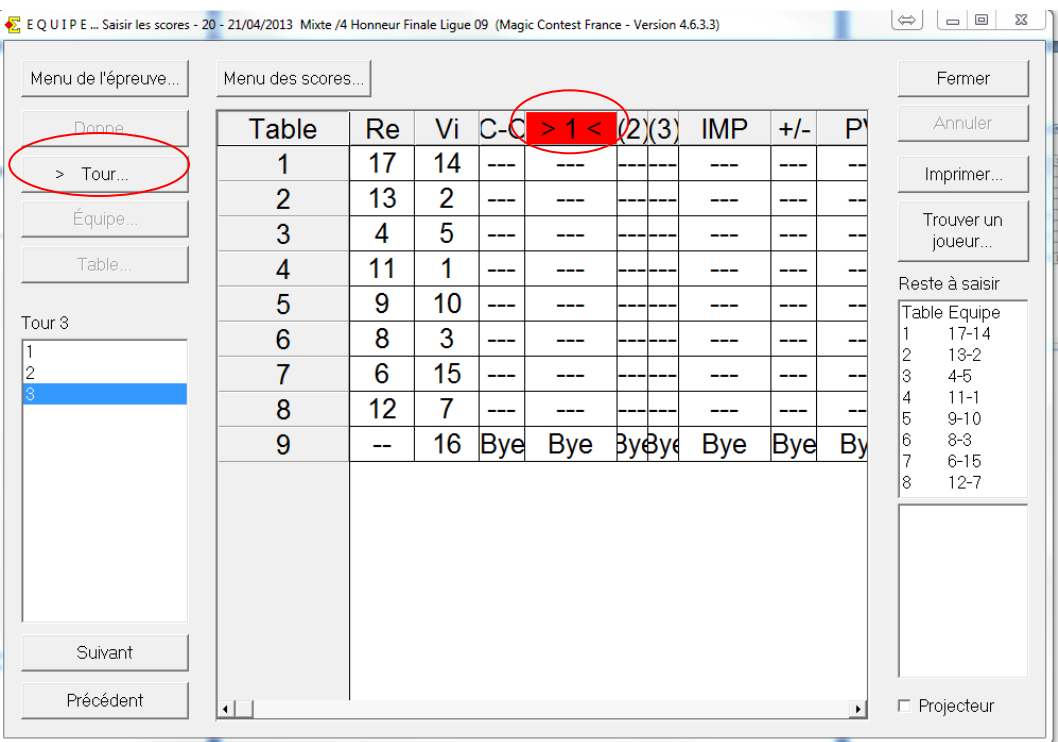

Puis cliquez sur *Menu de l'épreuve* et sur *Créer les Données*.

#### **f) Corrections**

<span id="page-21-0"></span>**f-1)** Vous aurez le plus souvent, à la fin d'un match, à corriger des scores mal entrés dans les BM. Pour cela, après avoir vérifié auprès des 2 adversaires, le plus simple est d'aller dans le score en IMP de la fenêtre des scores, et de cliquer sur "Modifier".

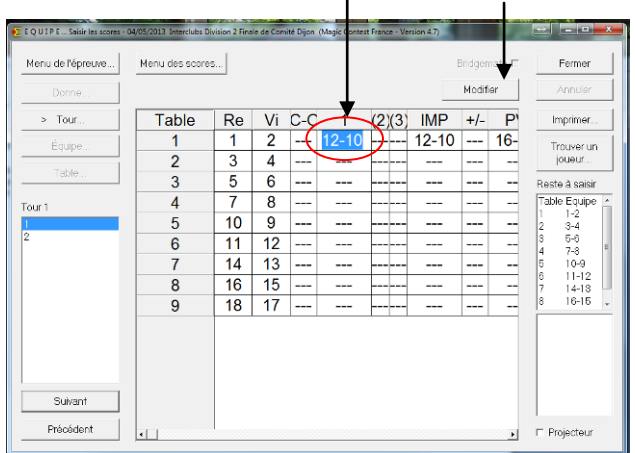

Vous aurez alors accès à la feuille de match qui autorise les modifications :

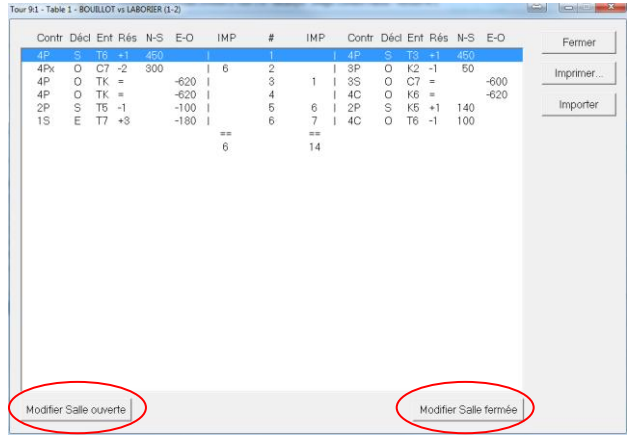

Vous pourrez modifier chaque score (Salle ouverte ou Salle fermée).

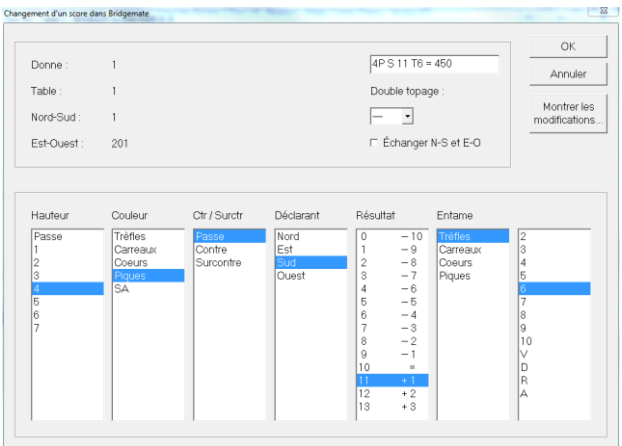

**f-2)** Si vous avez à attribuer un score spécial (Loi 12C, splitté ou partagé), vous pourrez toujours faire les calculs à la main ...

Mais également, ouvrir la fenêtre "PAIRE" dans laquelle sont envoyés les scores par les BM. Pour cela, aller dans l'explorateur d'épreuve, et ouvrez la fenêtre "PAIRE" de type BUT B correspondant au tour joué :

| Menu de l'épreuve |              |        | Équipe<br>Spécial<br>Nouvelle épreuve:<br>Paire<br>Ind | Fermer               |
|-------------------|--------------|--------|--------------------------------------------------------|----------------------|
| Date              | Type         |        | Nom de l'épreuve                                       | Trouver un<br>joueur |
| 04/05/2013        | Pat Sui      |        | Interclubs Division 2 Finale de Comité Dijon           |                      |
| 04/05/2013        | FFB          | 187726 | Interclubs Division 2 Finale de Comité Dijon           | Ouvrir               |
| 27/04/2013        | But B        |        | Interclubs Division 2 Finale de Comité Dijon - 2:1     |                      |
| 26/04/2013        | But B        |        | Interclubs Division 2 Finale de Comité Dijon - 1:1     | Fichier              |
| 13/04/2013        | Poule        |        | Interclubs Division 2 Tour 1 B - Besançon              |                      |
| 13/04/2013        | <b>FFB</b>   | 187725 | Interclubs Division 2 Tour 1 B - Besançon              |                      |
| 13/04/2013        | <b>But B</b> |        | Interclubs Division 2 Tour 1 B - Besancon - 9:1        |                      |
| 13/04/2013        | But B        |        | Interclubs Division 2 Tour 1 B - Besançon - 8:1        |                      |
| 13/04/2013        | But B        |        | Interclubs Division 2 Tour 1 B - Besançon - 7:1        |                      |
| 13/04/2013        | But B        |        | Interclubs Division 2 Tour 1 B - Besançon - 6:1        |                      |
| 13/04/2013        | But B        |        | Interclubs Division 2 Tour 1 B - Besançon - 5:1        |                      |
| 13/04/2013        | But B        |        | Interclubs Division 2 Tour 1 B - Besancon - 4:1        |                      |
| 13/04/2013        | But B        |        | Interclubs Division 2 Tour 1 B - Besançon - 3:1        |                      |
| 13/04/2013        | But B        |        | Interclubs Division 2 Tour 1 B - Besançon - 2:1        |                      |
| 13/04/2013        | But B        |        | Interclubs Division 2 Tour 1 B - Besançon - 1:1        |                      |
|                   |              |        |                                                        | Nouveautés           |
|                   |              |        |                                                        | Newsflash            |

Cliquez sur *Menu de l'épreuve* puis sur *Saisir les scores*. Vous arrivez dans la fenêtre "PAIRE" :

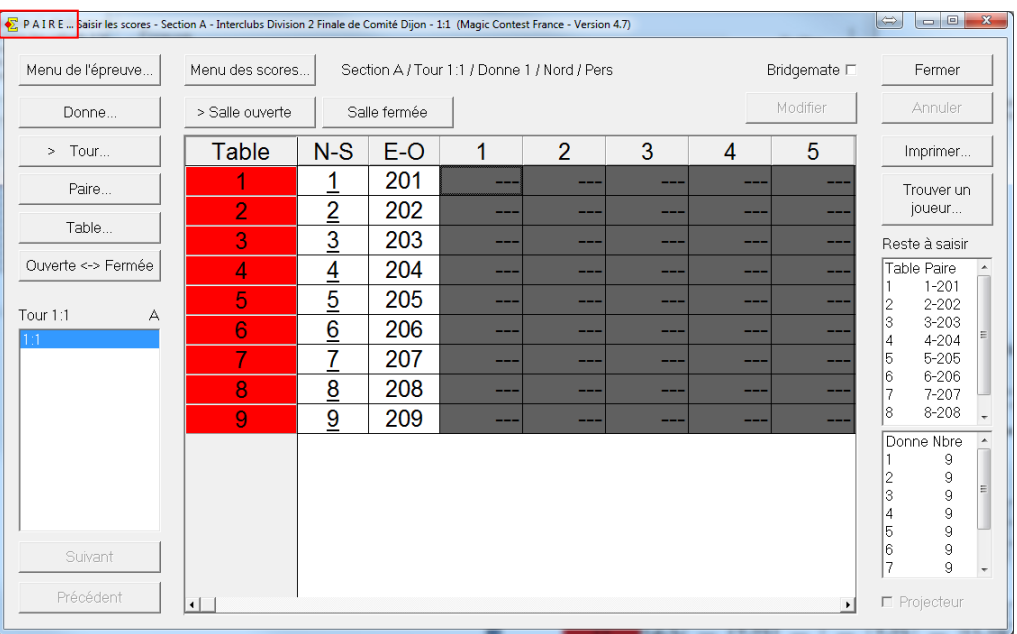

#### 1) Choisissez la donne et la table,

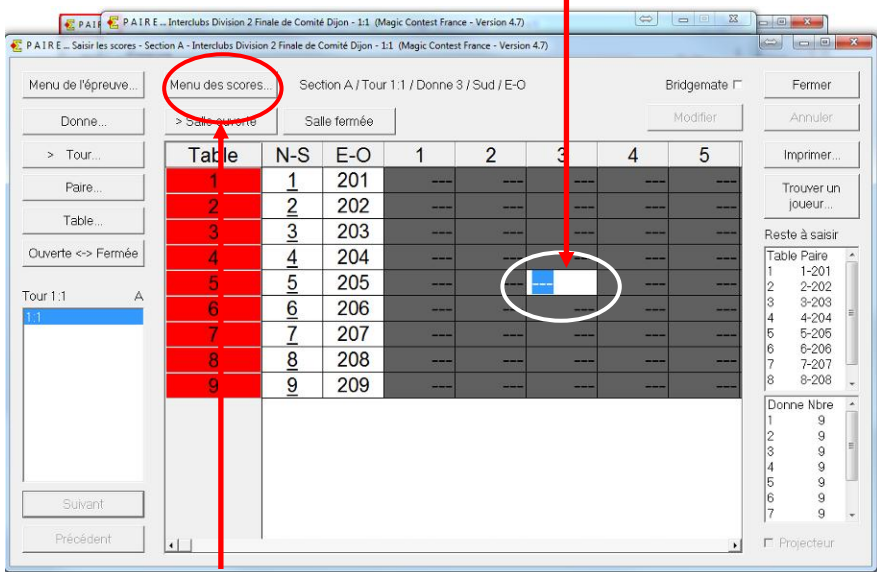

2) ouvrez le "Menu des scores ", "Règlement/Règlement"

et attribuez votre marque ajustée.

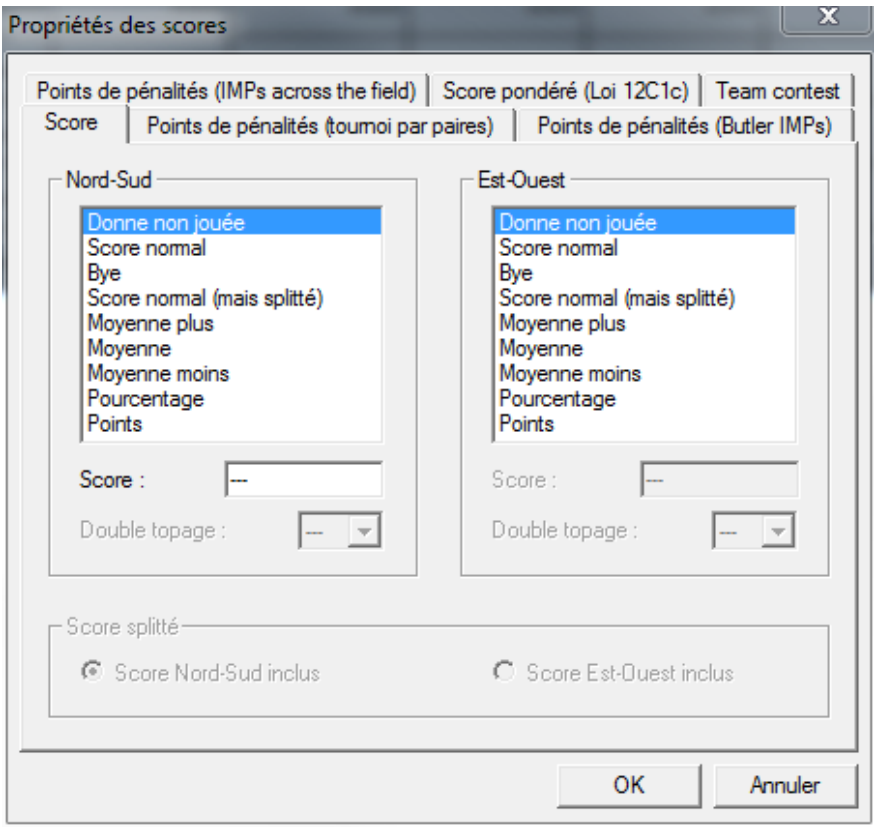

## **NOTA : N'oubliez pas de revenir dans la fenêtre "EQUIPE" du tour choisi.**

#### **g. Déclarer une équipe forfait (définitif)**

<span id="page-24-0"></span>**g.1 Avant le début de l'épreuve** – vous souhaitez recréer les 2 premiers tours

Si vous l'avez déjà créée vous devez supprimer la fenêtre Equipe : dans l'explorateur de l'épreuve sélectionnez la ligne correspondante et choisissez *Fichier* – *Supprimer…*.

Ouvrez la fenêtre FFB de l'épreuve ; sélectionnez la *section (A)* et *Voir* - *joueur 2-4*. Sélectionnez l'équipe et cliquez sur *Menu* – *Équipe* – *Supprimer…*.

Si le nombre d'équipes devient impair, sélectionnez *Paramètres* dans *Voir* et vérifiez si vous avez bien sélectionné l'option souhaitée entre GANA et Bye.

Refaites les positions du 1<sup>er</sup> tour en cliquant sur **Menu** – **Refaire les positions...** 

Avant le début de l'épreuve – vous souhaitez conserver les 2 premiers tours

Dans le *Menu de l'épreuve* choisissez *Saisir les noms* –*Saisir les noms* et double-cliquez sur l'équipe concernée.

- 1- Dans la fenêtre qui s'ouvre cochez *Fantôme*
	- 2- Si le nombre d'équipe devient impair, les rencontres des tours prédéterminés ne sont pas changées (les équipes qui devaient rencontrer l'équipe forfait seront « bye ») puis le programme mettra automatiquement la dernière équipe Bye dans les tours en suisse.

#### **g.2 En cours d'épreuve**

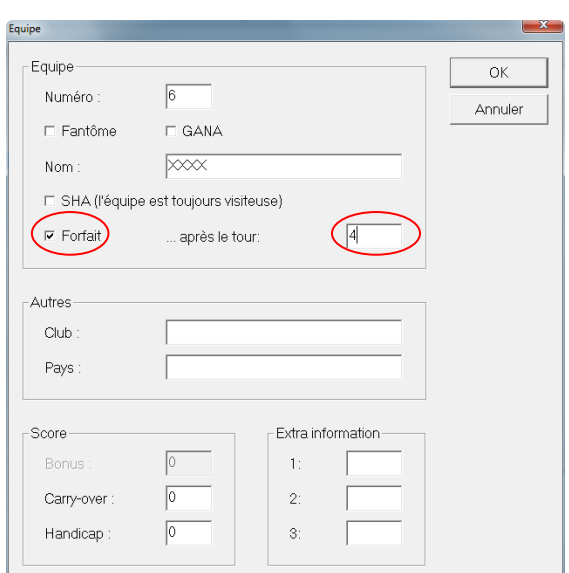

- 1- Dans le *Menu de l'épreuve* choisissez *Saisir les noms Saisir les noms* et double cliquez sur l'équipe concernée.
- 2- Dans la fenêtre qui s'ouvre cochez *Forfait* et renseignez après quel tour.
- 3- Si vous avez déjà créé les rencontres et que vous souhaitez les refaire il faut cliquez sur *Menu de l'épreuve* – *Suisse* – *Ajouter/Supprimer/Refaire un tour* et choisir *Refaire le tour x*.

#### **g.3 Forfait pour un tour**

Saisir pour le match concerné 0-0 dans la colonne des scores, puis corriger le résultat en PV en saisissant dans la colonne +/- : **2--15** (ou **-15-2**) pour obtenir un résultat en PV de 17 à 0 (ou 0 à 17).

Ne pas saisir les donnes jouées pour ce match !

#### <span id="page-25-0"></span>**5. Le GANA**

#### **5.1 Le mouvement (Match sans mi-temps)**

<span id="page-25-1"></span>Vous disposez d'une aide sur le mouvement dans le RPI (à télécharger sur l'Intranet) et dans la base de gestion documentaire : A CONSULTER IMPERATIVEMENT. Voici le mouvement à respecter.

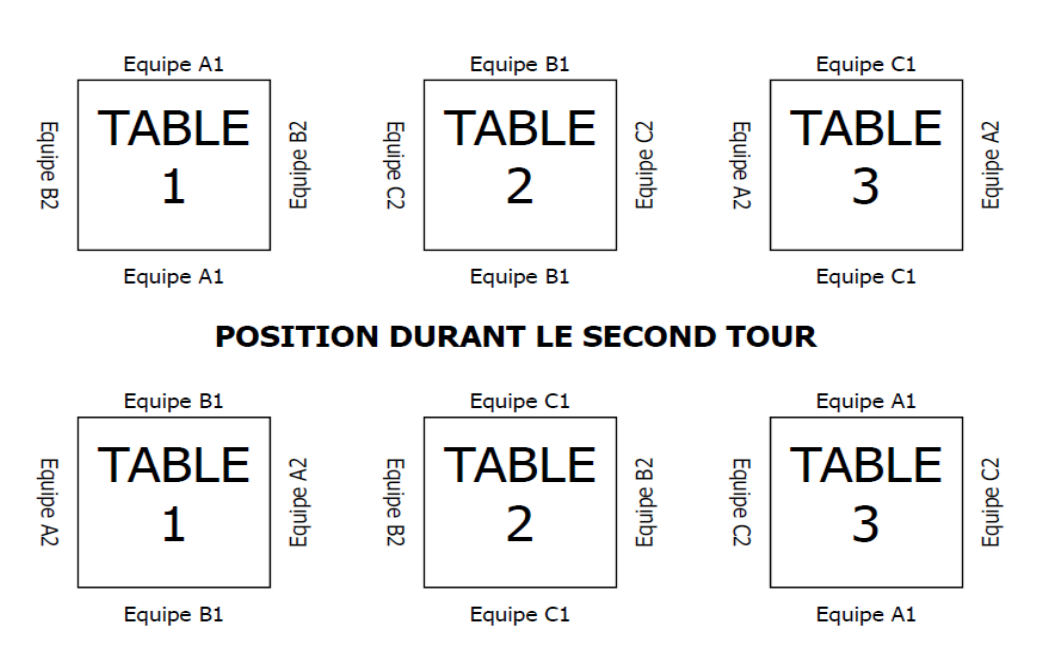

#### **POSITION DURANT LE PREMIER TOUR**

Les étuis restent fixes et ne doivent pas être battus entre les deux tours.

#### **5.2. Saisie des scores dans Magic Contest**

<span id="page-25-2"></span>Au tour 1, dans les 3 tables du GANA, figurent seulement les numéros de l'équipe assise en Nord-Sud lors de la 1ère mi-temps. Au tour 2 on trouve le numéro de l'équipe adverse. Aucun score n'arrivera au 1er tour, tout sera automatique lors du 2° tour, la fenêtre des scores aura le schéma habituel ci-dessous :

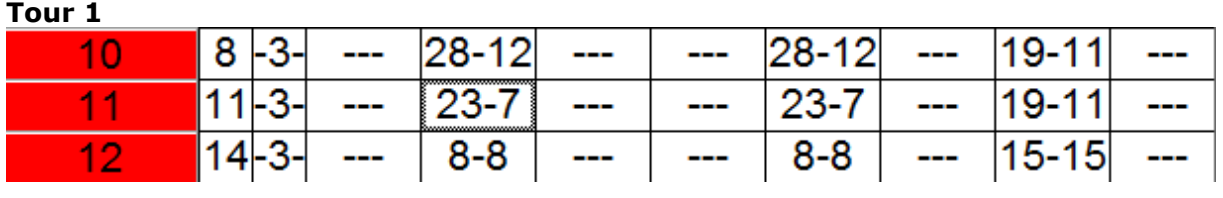

#### **Tour 2**

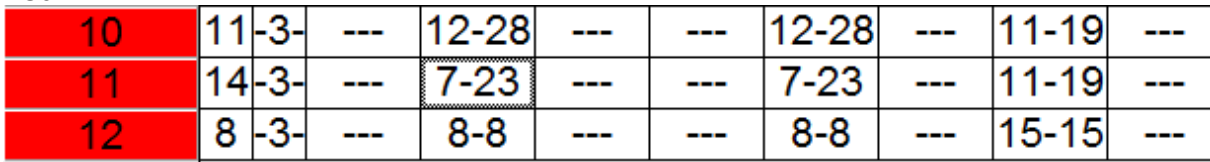

Saisie des donnes jouées :

Pour chaque match les donnes jouées sont automatiquement importées lors de la saisie du line-up.

#### <span id="page-26-0"></span>**6 - POULE**

#### **Choisir "POULE" dans le mouvement de la fenêtre FFB**

L'ordre des rencontres des poules respecte les contraintes suivantes :

- 1- Une équipe joue au plus deux fois de suite à la même table ;
- 2- Il y a une alternance dans les équipes rencontrées entre les équipes faibles et les équipes fortes (par rapport à l'IV de l'équipe). Cela évite par exemple sur les épreuves en deux week-ends qu'une équipe rencontre toutes les équipes faibles le 1<sup>er</sup> week-end et toutes les équipes fortes le second.

#### **Une équipe est forfait pour un ou plusieurs matches…**

On distingue 3 cas différents :

- 1- L'équipe est forfait dès le premier tour et ne joue pas la compétition
- 2- L'équipe est forfait définitif après n tours
- <span id="page-26-1"></span>3- L'équipe est forfait pour un et un seul tour

#### **6.1 Équipe forfait dès le premier tour**

Deux méthodes :

#### **a) Dans la fenêtre FFB**

Sélectionnez l'équipe forfait, cliquez sur *Menu – Equipe – Supprimer*.

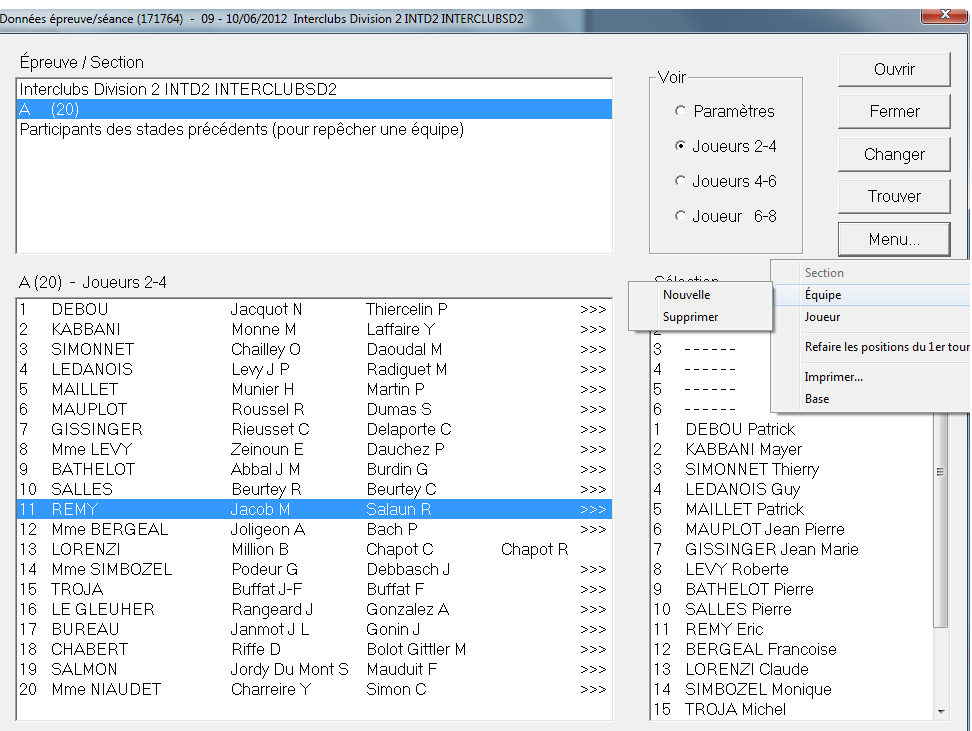

## **b) Dans la fenêtre ÉQUIPE**

Si le forfait est non prévu vous devez déclarer l'équipe fantôme dans la fenêtre équipe : Cliquez sur *Menu de l'épreuve – Saisir les noms – Saisir les noms*. Dans la colonne de gauche double-cliquez sur le nom de l'équipe et cochez *Fantôme* dans la fenêtre qui s'ouvre et validez en cliquant sur *OK*.

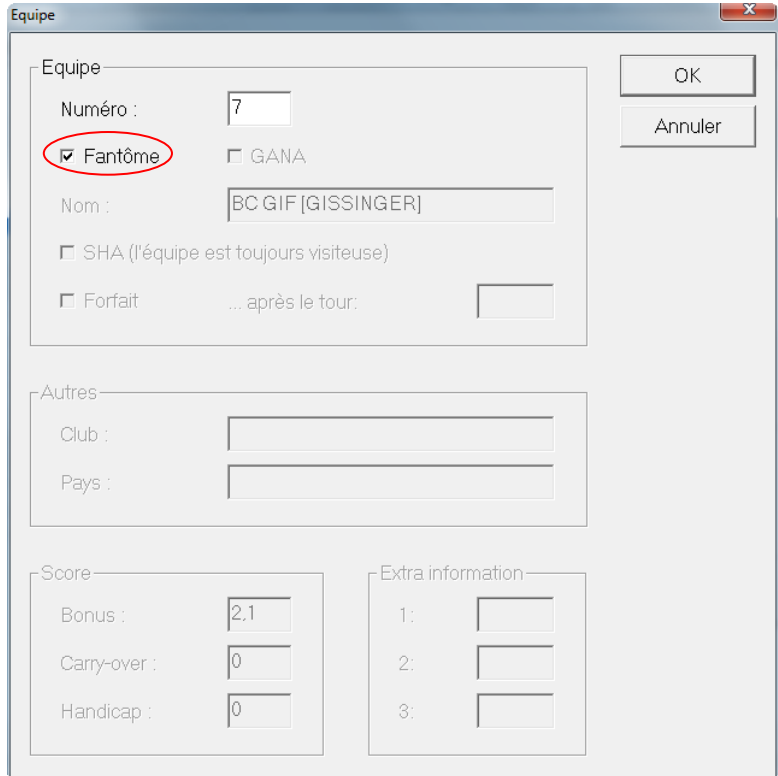

Les équipes qui devaient jouer contre cette équipe se retrouvent bye.

#### **6.2 Équipe forfait définitif en cours d'épreuve**

<span id="page-28-0"></span>Cliquez sur *Menu de l'épreuve – Saisir les noms– Saisir les noms*. Dans la colonne de gauche double cliquez sur le nom de l'équipe et, dans la fenêtre qui s'ouvre, cochez *Forfait*, renseignez le tour à partir duquel l'équipe est forfait et validez en cliquant sur *OK*.

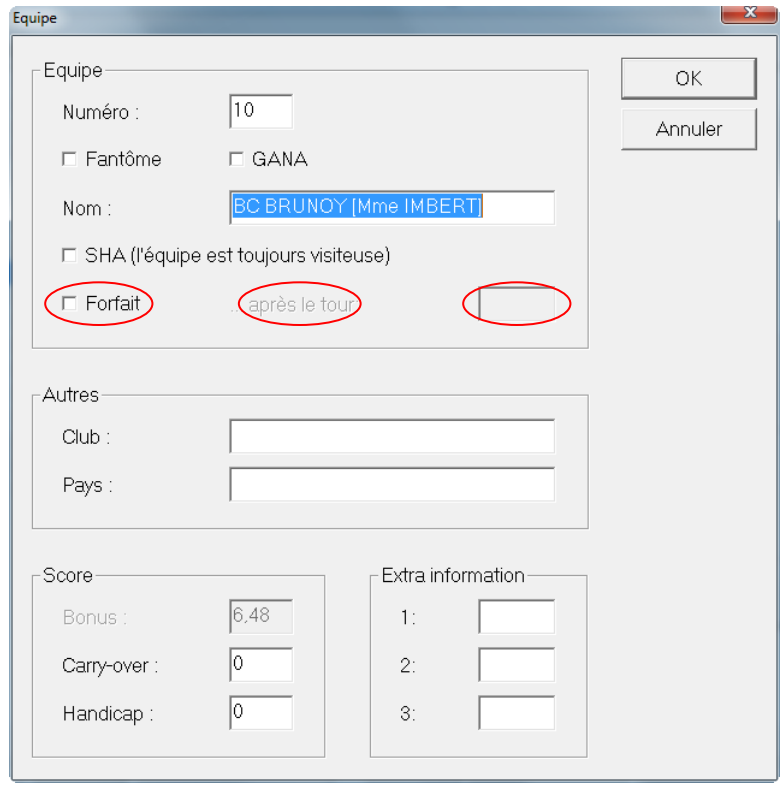

L'ordre des rencontres n'est pas modifié. Si vous souhaitez refaire l'ordre des rencontres pour que l'équipe forfait joue contre l'équipe classée dernière il faut refaire les rencontres pour le tour concerné (*Menu de l'épreuve – Suisse – Ajouter Supprimer refaire un tour*… puis cochez *refaire le tour N* et validez en cliquant sur *OK*).

Pour le match concerné saisir 0-0 comme résultat en Imps puis ajustez le résultat en PV en saisissant des bonus/malus dans la colonne +/-. Il n'est pas nécessaire de saisir les donnes jouées pour ce match.

#### *Bonus malus à saisir :*

Pour obtenir 17-0 saisir 2--15. [Taper sur la touche 2 puis deux fois sur la touche – (6) puis 15]. Pour obtenir 0-17 saisir -15-2. Pour obtenir 17-14 saisir 2--1.

Pour obtenir 14-17 saisir -1-2.

#### <span id="page-29-0"></span>**7. Exports et Sauvegarde de l'épreuve**

#### **Créer une Sauvegarde - Créer l'Export sur Internet.**

A tout moment, vous pouvez créer une sauvegarde :

#### *Menu de l'épreuve/ Sauvegarde/ Créer la sauvegarde.*

Pour envoyer les résultats sur la base de gestion de la FFB :

#### *Menu de l'épreuve/ Créer les Exports*

Ce qui donne :

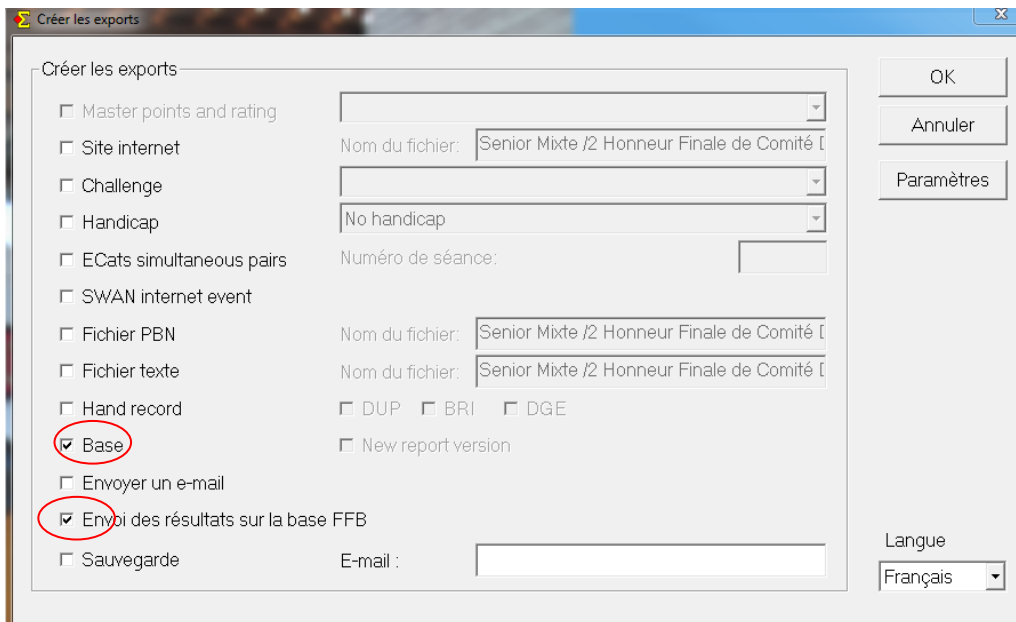

#### Cases obligatoires à cocher : *Base* et *Envoi des résultats sur la base FFB*. **La coche** *Base* **doit être remplie pour pouvoir cocher** *Envoi des résultats sur la base FFB***.**

A la fin de l'épreuve, vous devriez aussi cocher la case *Sauvegarde*. Si vous renseignez un email et que votre ordinateur a un logiciel de messagerie par défaut, une sauvegarde sera envoyée automatiquement à l'adresse renseignée.

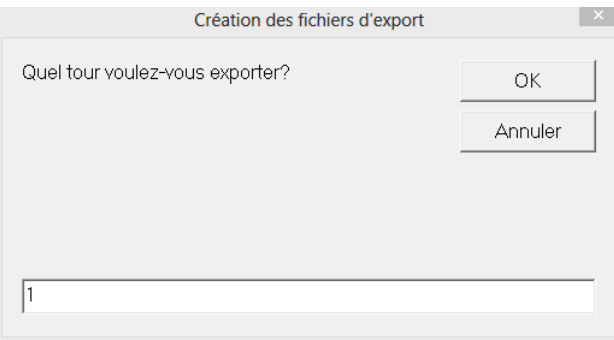

Répondez au tour à exporter et validez le tout en cliquant sur « *OK* ».

Un fichier d'export est automatiquement créé dans le répertoire Magic Export.

Une fenêtre s'ouvre dans votre navigateur par défaut pour vous informer de la bonne réception des résultats dans la base de gestion.